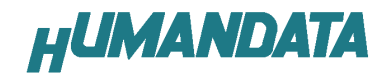

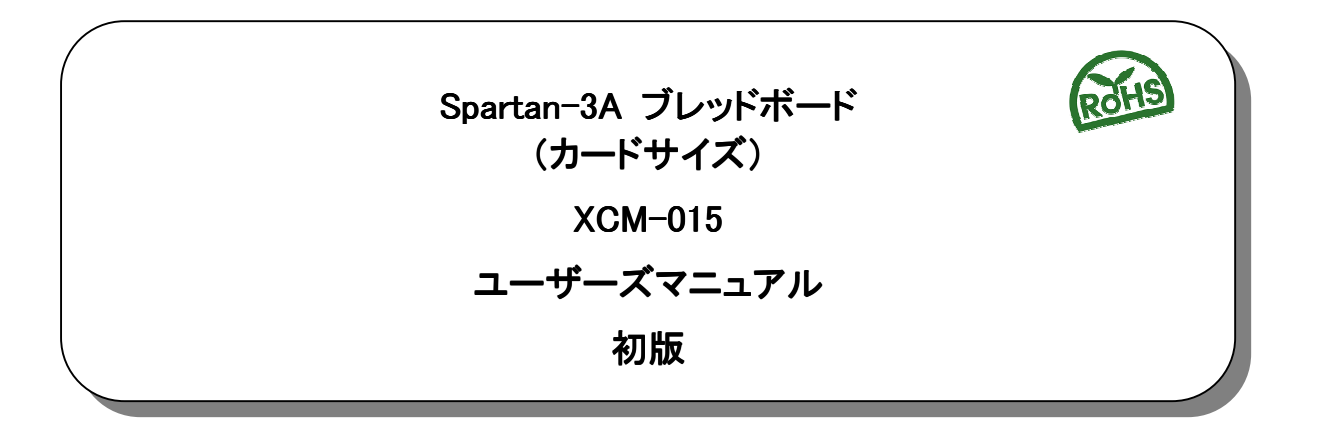

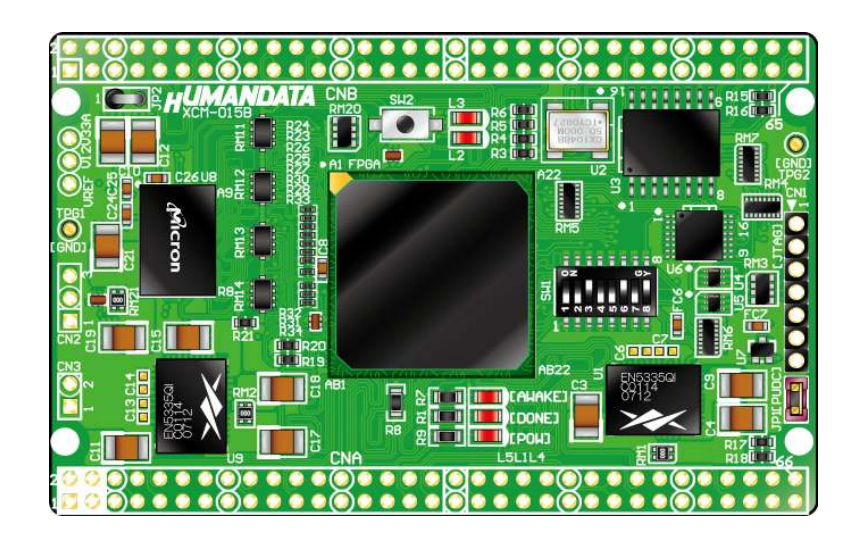

ヒューマンデータ

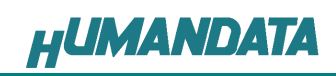

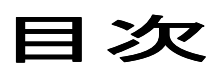

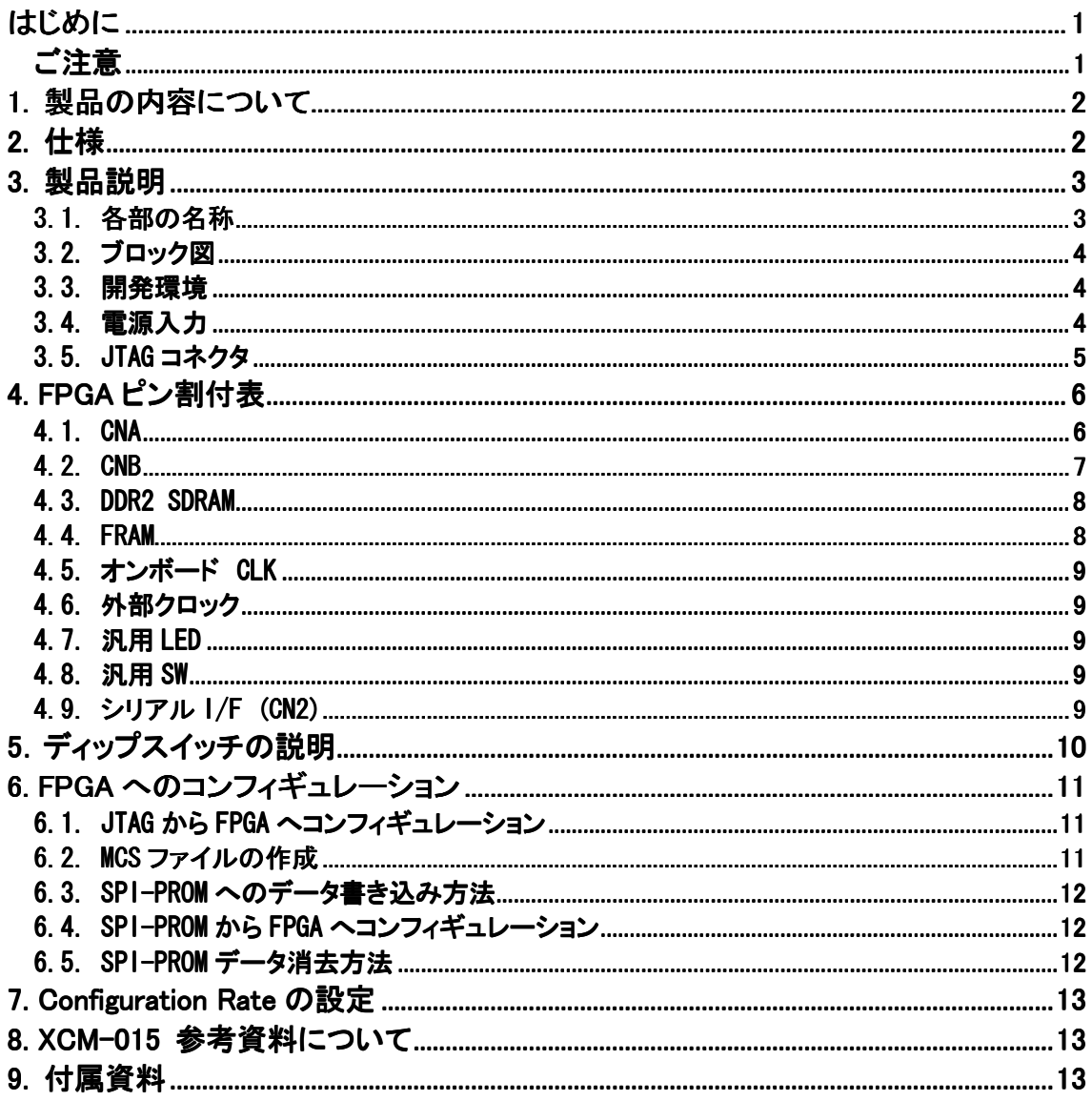

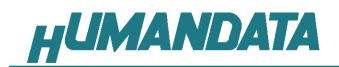

# はじめに

この度は、Spartan-3A ブレッドボード/XCM-015 シリーズをお買い上げいただきまして誠 にありがとうございます。

XCM-015 は、XILINX の高性能FPGA Spartan-3A を用いた評価用ボードで、電源回路、クロ ック回路、コンフィギュレーション回路などを装備した、使いやすいボードになっています。 どうぞご活用ください。

### ご注意

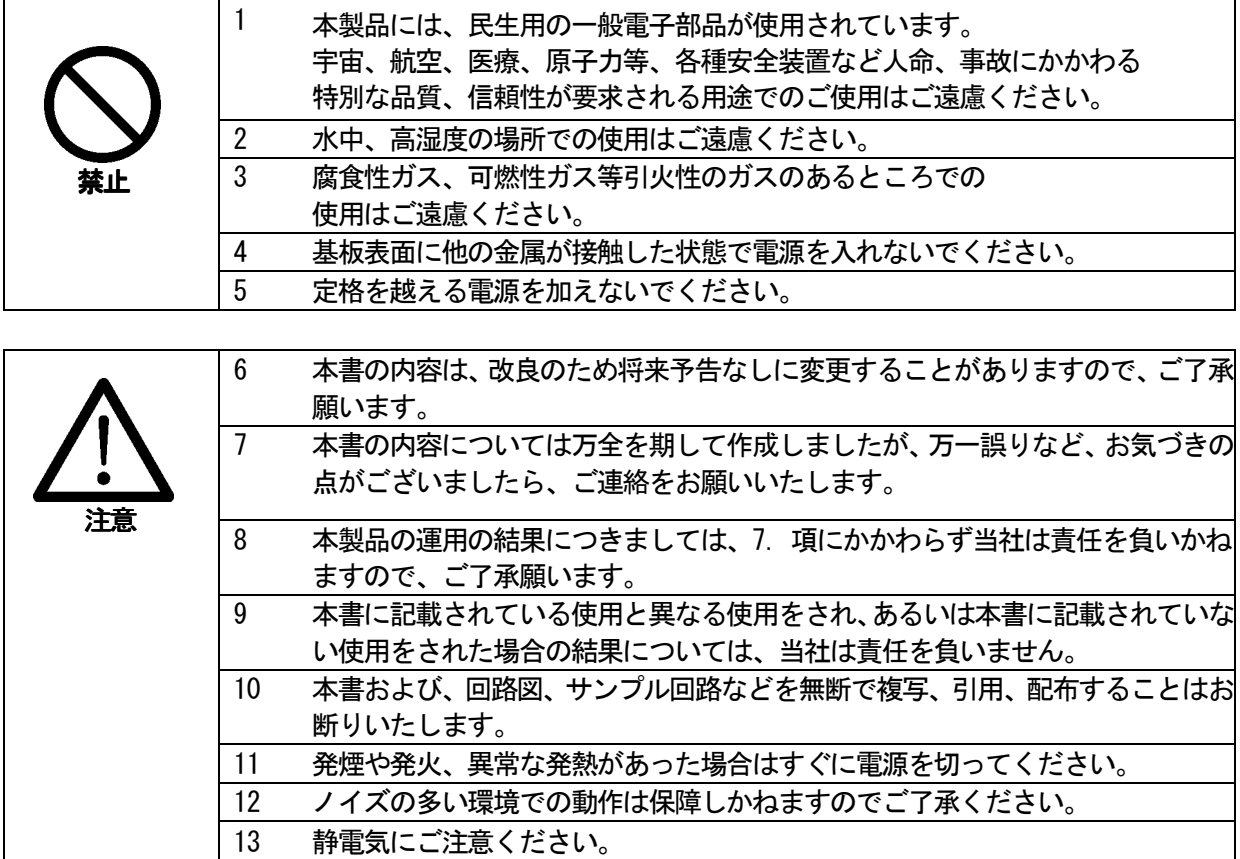

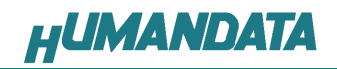

### 1. 製品の内容について

 本パッケージには、以下のものが含まれています。万一、不足などがございましたら、弊 社宛にご連絡ください。

FPGA ブレッドボード XCM-015 2010 1 け属品 しゅうしゃ しゅうしゃ しゅうしょう しょうしょう しょうしょう マニュアル(本書) 1 \* ユーザ登録はがき オンランド インタン インタン インタン インタン コンフォール しょうかん しゅうしゅう しょうしゅう \* オーダー毎に各1部の場合があります。(ご要望により追加請求できます)

# 2. 仕様

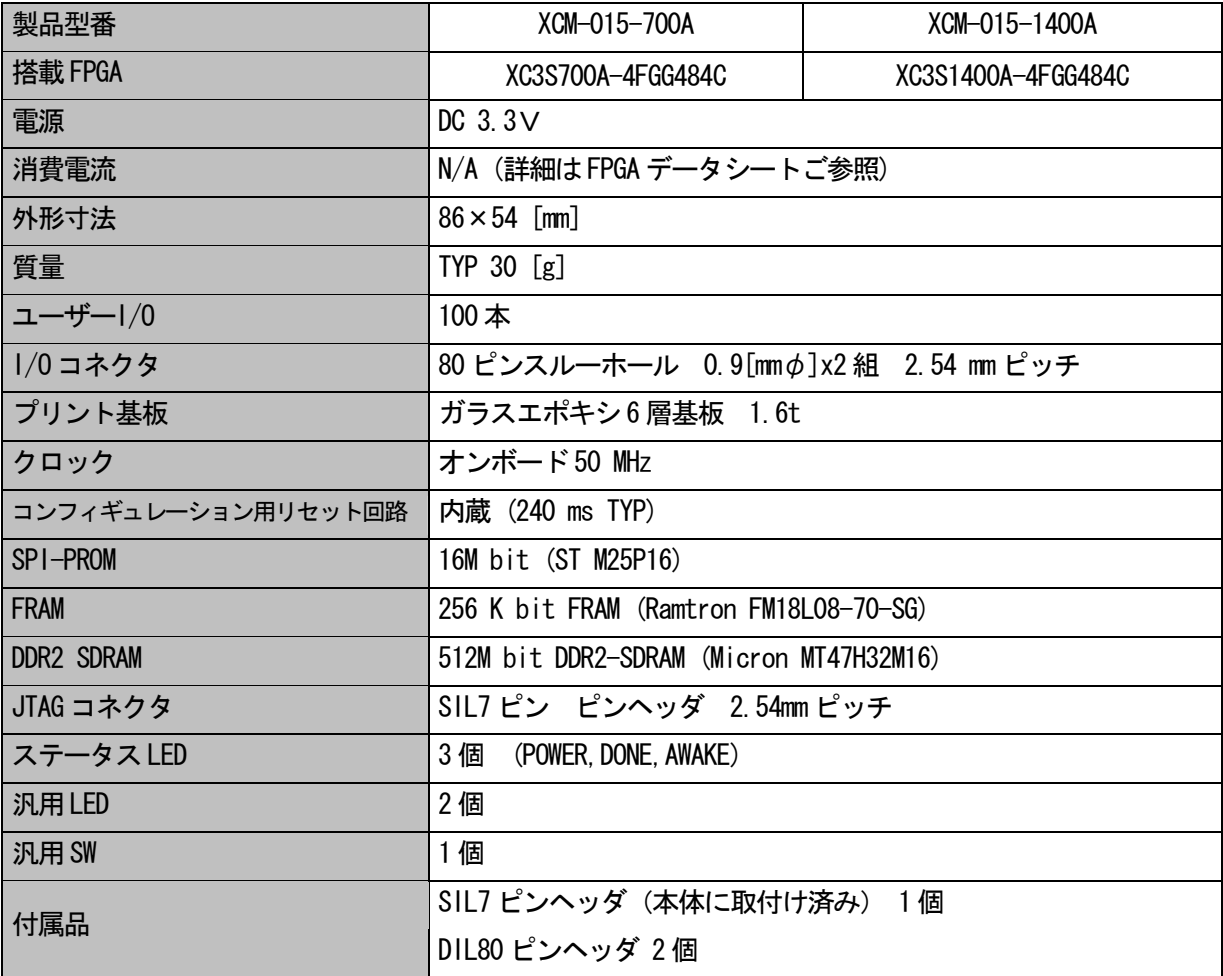

\* 互換品と変更になる場合がございます

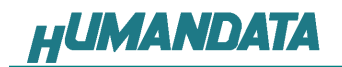

# 3. 製品説明

### 3.1. 各部の名称

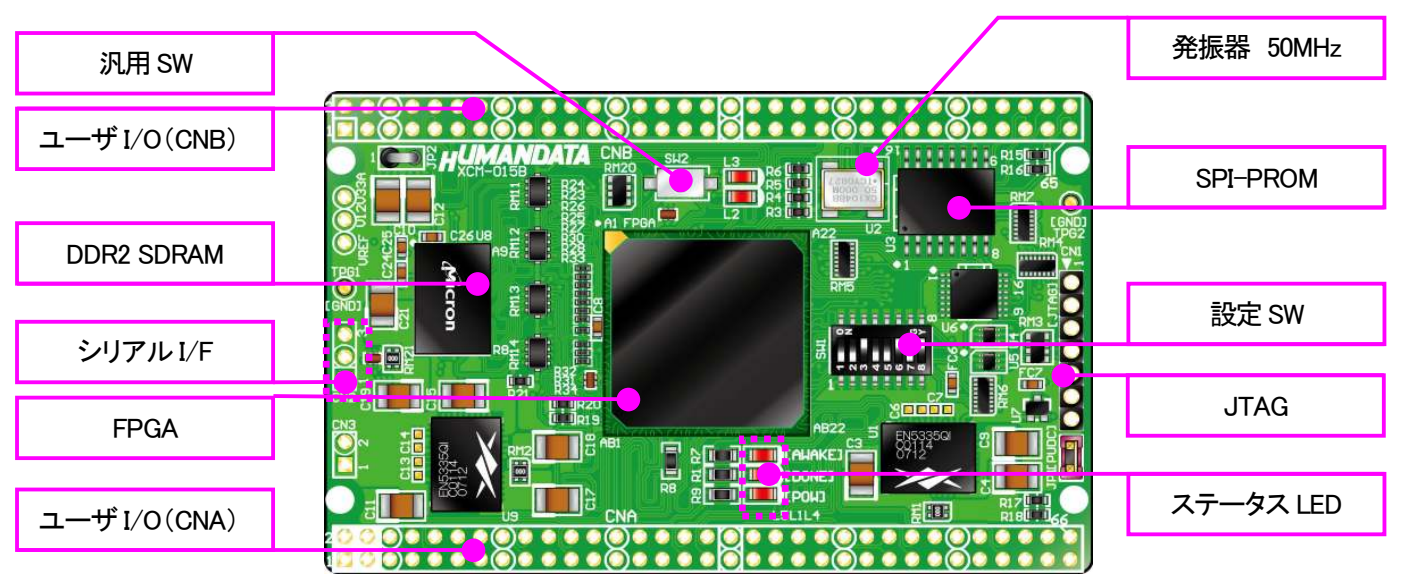

部品面

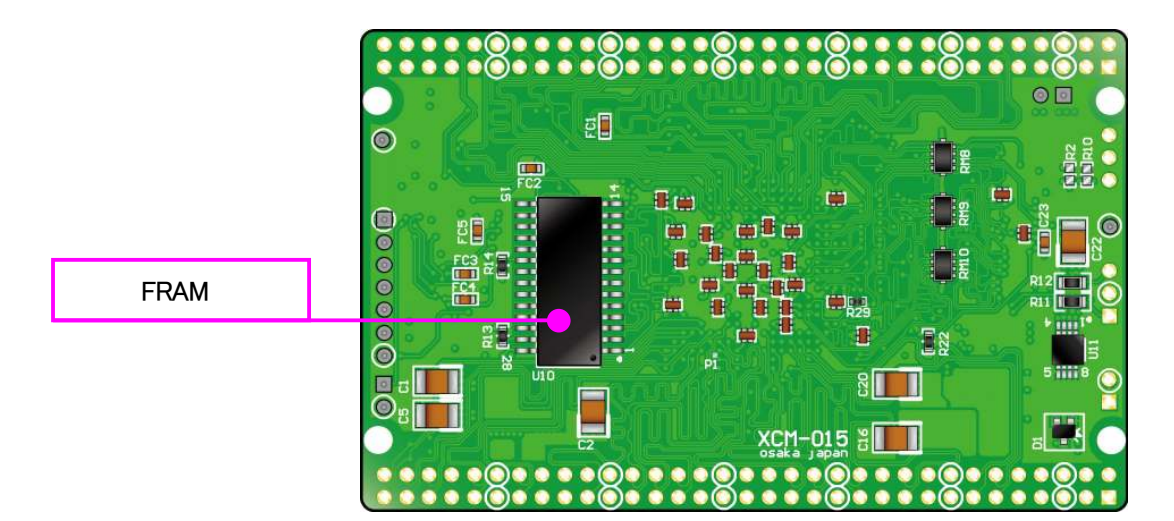

はんだ面

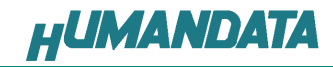

3.2. ブロック図

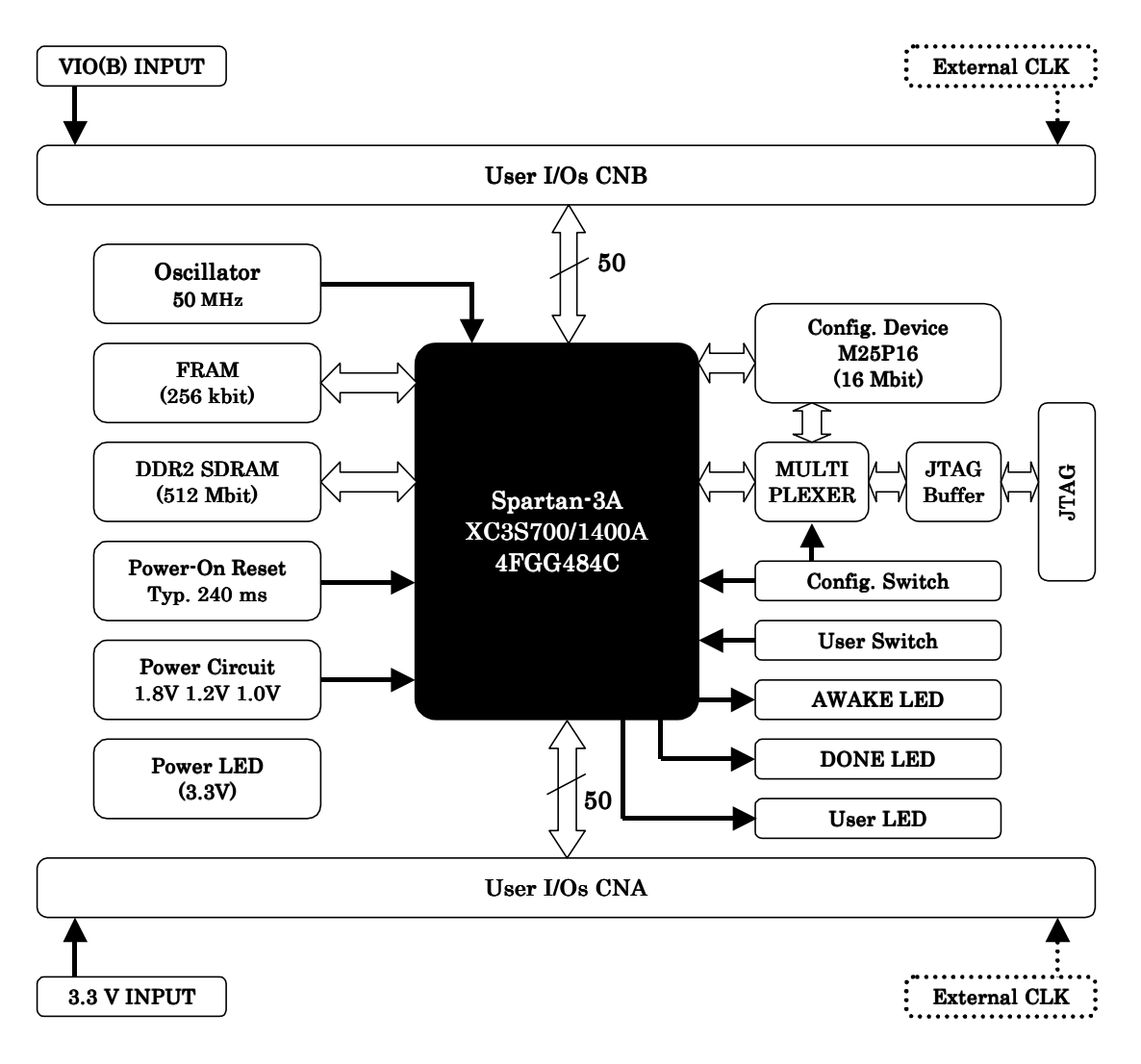

#### 3.3. 開発環境

FPGA の内部回路設計には、回路図エディタや HDL 入力ツール、論理合成ツールが必要 です。これらの開発ツールは、XILINX 社が無償配布するISE にて可能です。使用する際 には、インターネットによるライセンス登録が必要となります。

#### 3.4. 電源入力

 本ボードは、DC 3.3V単一電源で動作します。 内部で必要な、1.2V はオンボードのレギュレータにより生成されます。 外部から供給する3.3V 電源は充分安定して、充分な余裕のあるものをご用意ください。 電源は、CNA、CNB から供給してください。適切な電源を供給してください。 いずれも 3.3V を超えることはできません。

詳しくはFPGA のデータシート、回路図などを参照してください。また電源の立ち上がりは 単調増加である必要があります。良質の電源を使用するようにしてください。

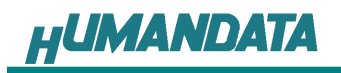

# 3.5. JTAG コネクタ

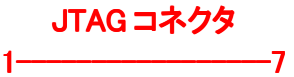

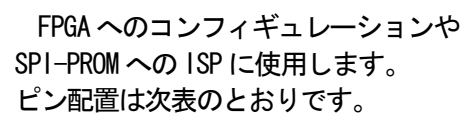

l **OO** 

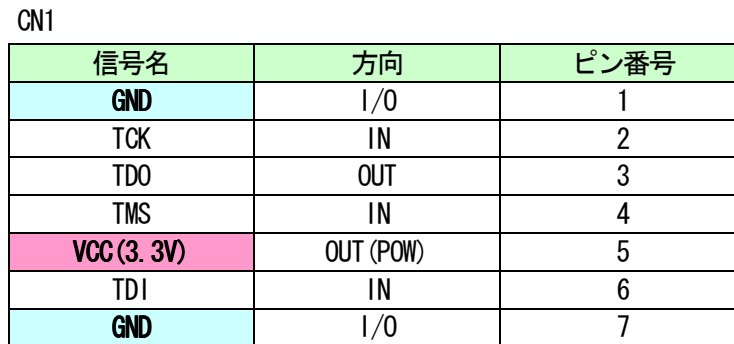

弊社製ダウンロードケーブルXC3、XCKIT や XILINX 社の純正ケーブルなどを用いること ができます。また、ダウンロードケーブルと XCM-015 との接続には付属品SIP7 ピンヘッ ダをご利用できます。

使用例

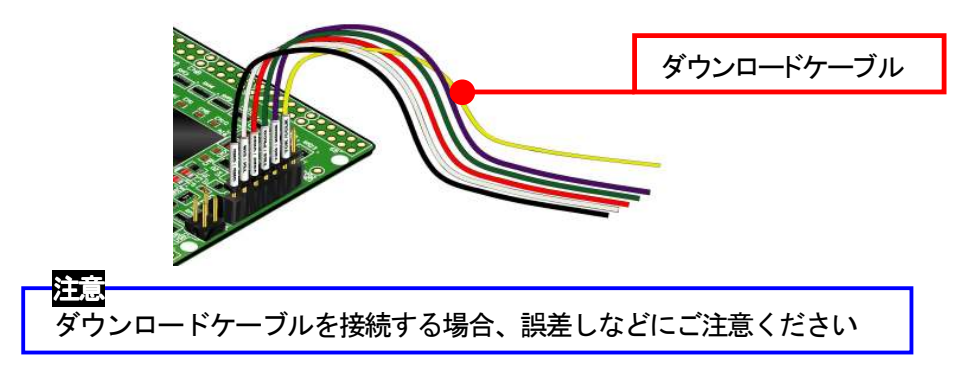

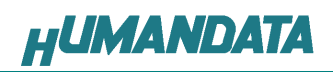

# 4. FPGA ピン割付表

# 4.1. CNA

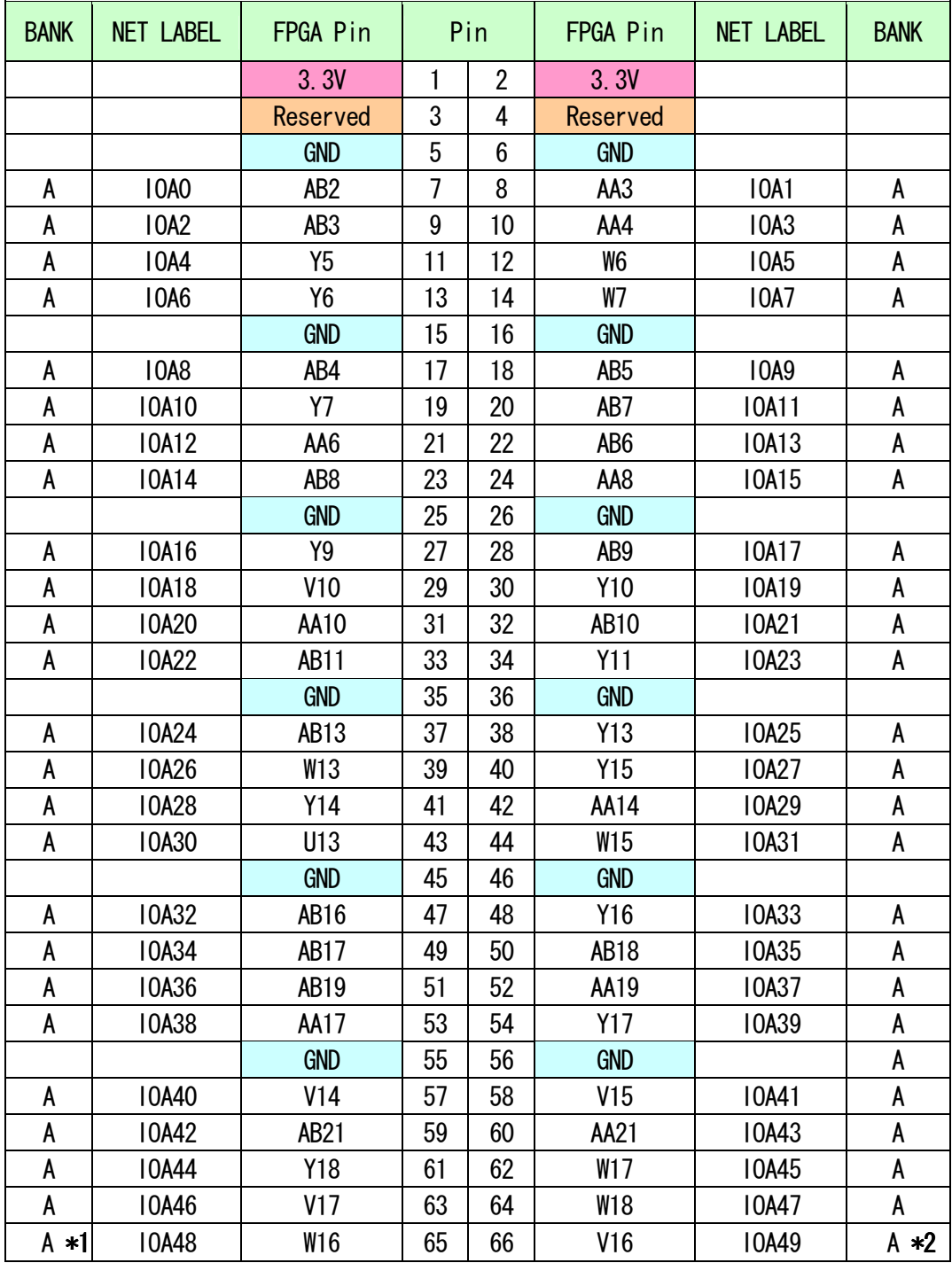

\*1 抵抗(R18)を介してV12 (CLKAP) に接続

\*2 抵抗(R17)を介してU12 (CLKAN) に接続

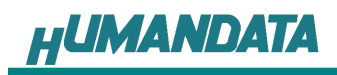

# 4.2. CNB

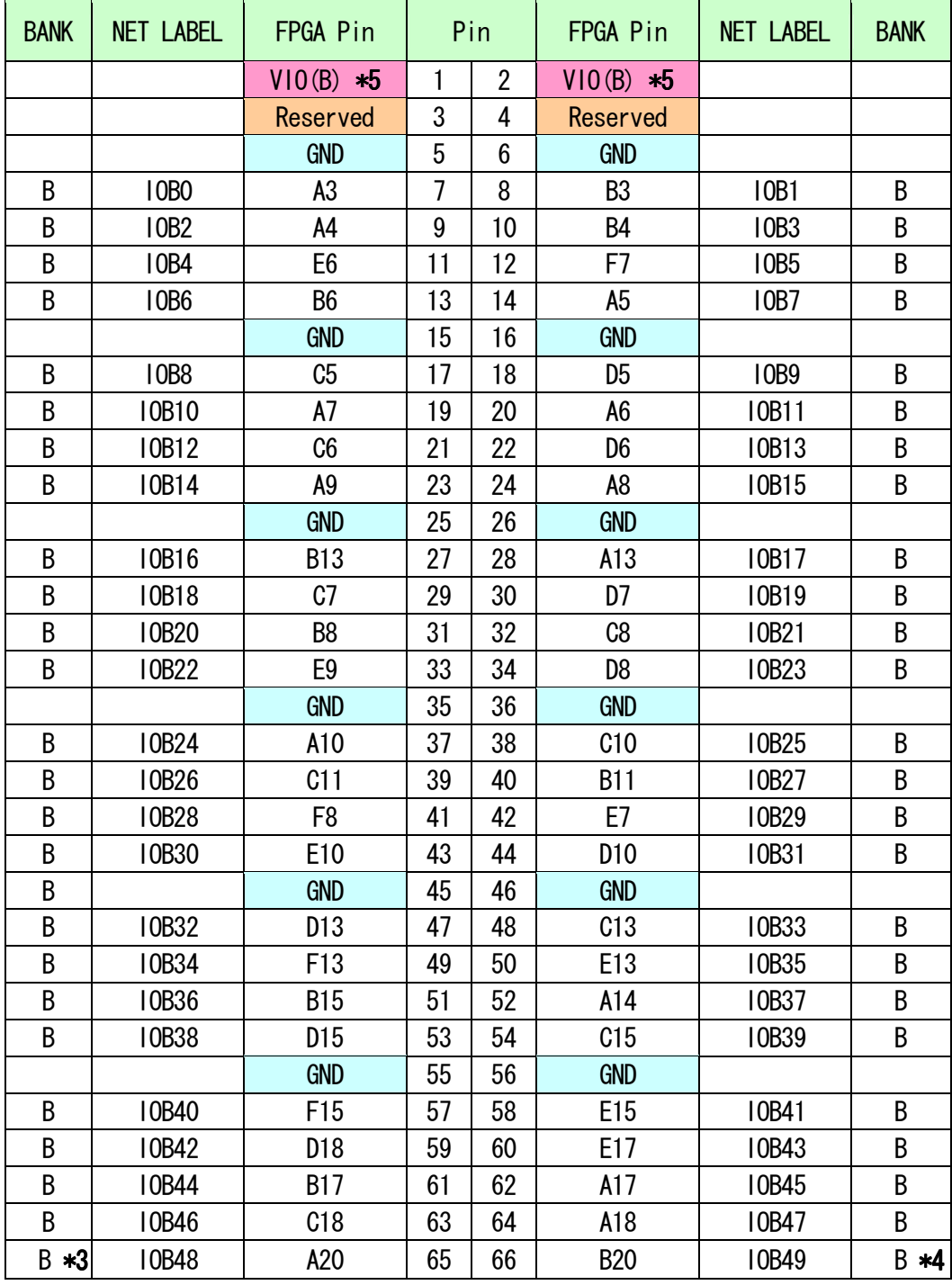

\*3 抵抗(R16)を介してD11 (CLKBP) に接続

\*4 抵抗(R15)を介してE11 (CLKBN) に接続

\*5 VIO(B)は通常3.3V。変更時は JP2 を取外す。

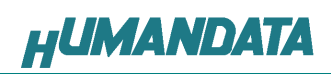

## 4.3. DDR2 SDRAM

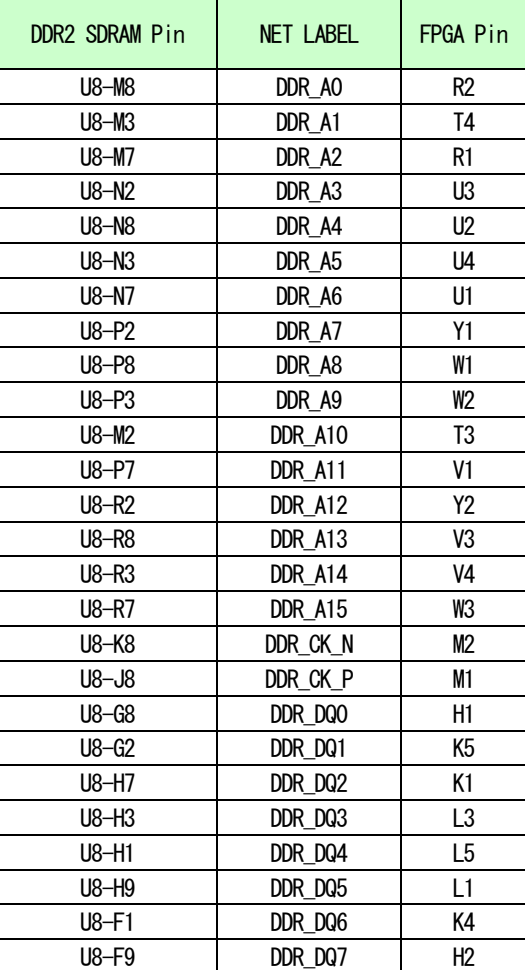

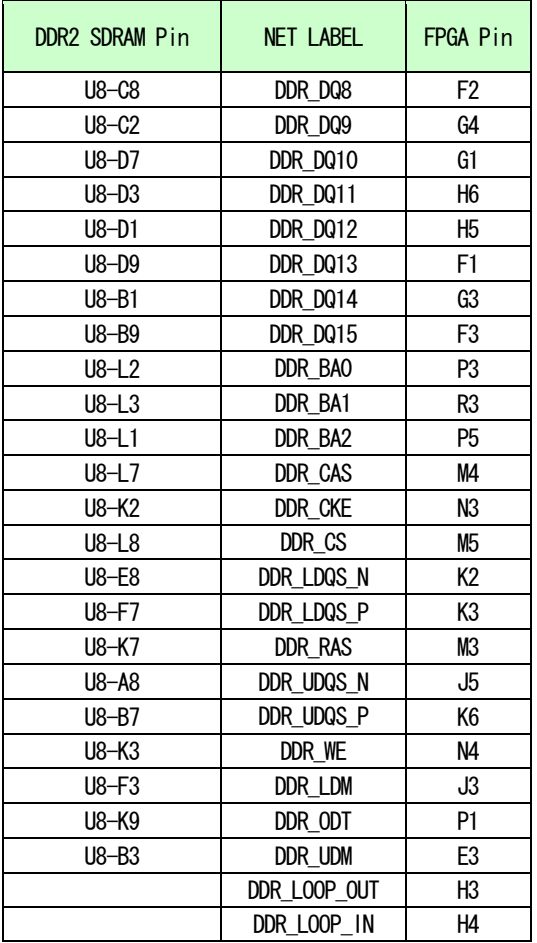

## 4.4. FRAM

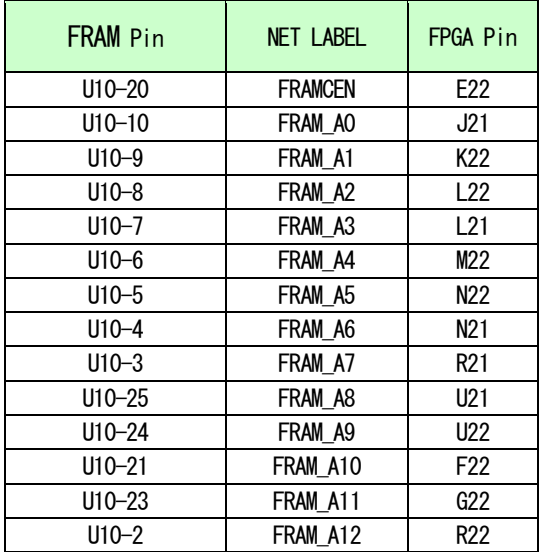

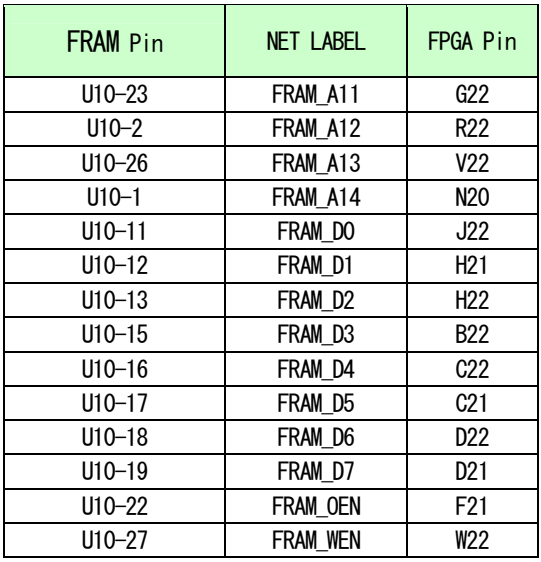

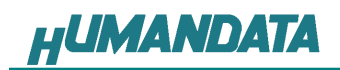

# 4.5. オンボード CLK

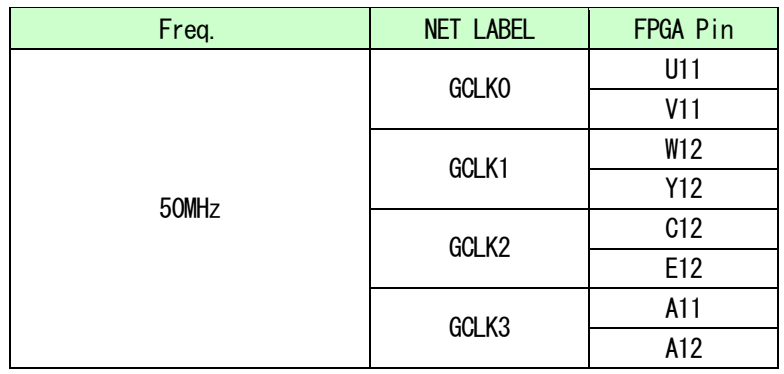

## 4.6. 外部クロック

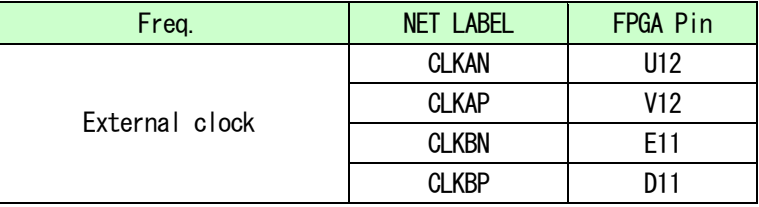

### 4.7. 汎用 LED

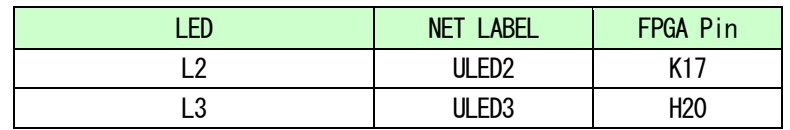

### 4.8. 汎用 SW

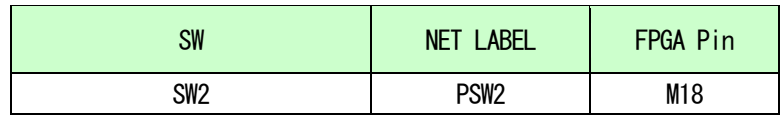

## 4.9. シリアルI/F (CN2)

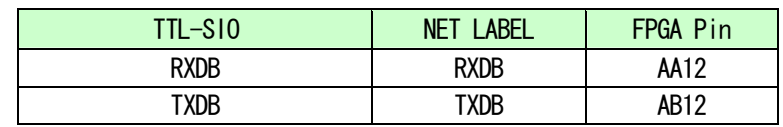

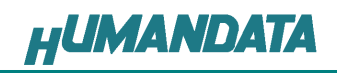

# 5. ディップスイッチの説明

XCM-015 のディップスイッチ(SW1)は以下のように割り付けられています。 SW を ON で Low に固定されます。

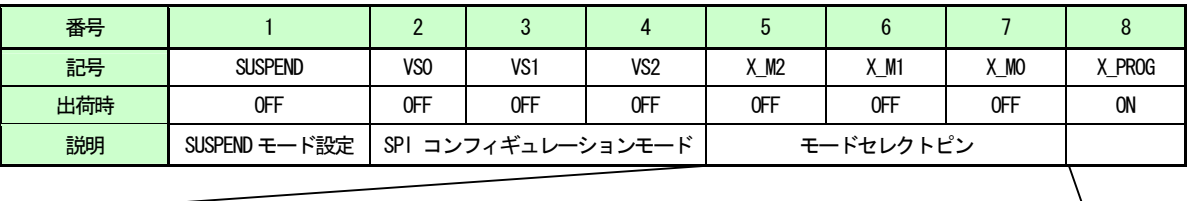

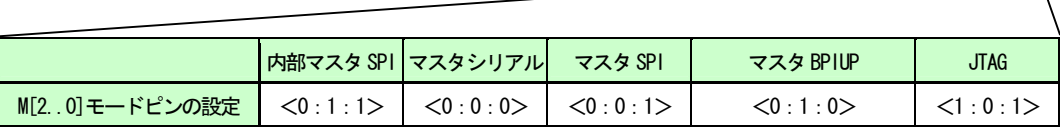

#### 8 : ターゲット設定

OFF: JTAG(FPGA) ON : SPI-PROM

- 5、6、7: モードセレクトピン 上記を参照し各コンフィギュレーションモードを設定してください。
- 2、3、4 : SPI コンフィギュレーションモード コンフィギュレーションモード 詳しくはSpartan-3A データシートをご覧ください。

#### 1 : SUSPEND

詳しくはSpartan-3A データシートをご覧ください。

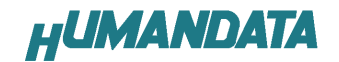

### 6. FPGA へのコンフィギュレーション

 FPGA のコンフィギュレーションは、JTAG または、コンフィギュレーションデバイスから 行われます。JTAG からFPGA へのコンフィギュレーションには、ダウンロードケーブルを使 用します。

FPGA のコンフィギュレーションモードピンを [JTAG モード] に設定してください。

コンフィギュレーションデバイスからコンフィギュレーションするには、FPGA のコンフィギ ュレーションモードピンを [マスタ SPI モード] に設定してください。

#### 6.1. JTAG から FPGA ヘコンフィギュレーション

ディップスイッチを下記のように設定してください。

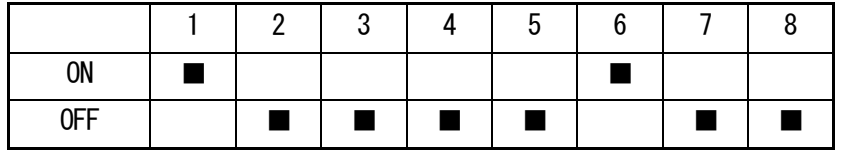

- 1. ISE の Processes タブにある [Configure Target Device] を展開して [Manage Configuration Project] をダブルクリックします。 (ダイアログが出ますのがそのまま [Finish] をクリック)
- 2. bit ファイルを指定します。
- 3. [Device Programming Properties] ダイアログにて [Verify] にチェックが無いことを確 認します。
- 4. デバイスのアイコンをクリックし選択し [Operations] -> [Program] をクリックします。
- 5. [Program Succeeded] と表示でコンフィギュレーションが終了です。

コンフィギュレーション完了すると基板上の 「DONE LED] が点灯します。

### 6.2. MCS ファイルの作成

- 1. [Configuration Modes] タブで [PROM File Formatter] をダブルクリックします。
- 2. **[iMPACT Prepare PROM Files]** ダイアログで [3rd-Party SPI PROM] [PROM File Format MCS]にチェックし [PROM File Name] で任意の名前を付けます。 [Location] で保存先 を指定し [Next] をクリックします。
- 3. [Select SPI PROM Density(bit)] を [16M] に変更し [Next] をクリックします。
- 4. [iMPACT File Generation Summary] ダイアログで内容を確認し [Finish] をクリックし ます。
- 5. [Add Device] ダイアログで [OK] をクリックし、bit ファイルを指定し [開く] をクリック します。

[No] をクリックし [OK] をクリックします。

6. [Operations] -> [Generate File] をクリックします。

[PROM File Generation Succeeded] で完了です。

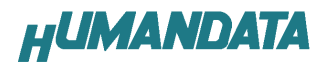

### 6.3. SPI-PROM へのデータ書き込み方法

SPI-PROM に書き込む際、ディップスイッチの設定が必要です。 ディップスイッチを下記のように設定してください。

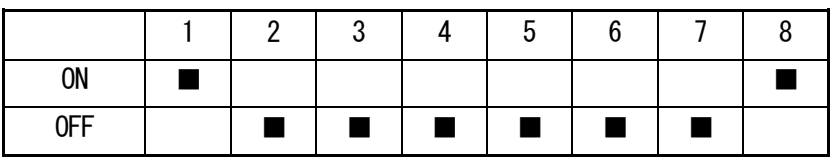

- 1. [Configuration Modes] タブにある [Direct SPI Configuration] をダブルクリックし ます。
- 2. [Edit] メニューにある [Add Device] -> [Add xilinx Device] をクリックします。
- 3. 先に作成したMCS ファイルを指定し [開く] をクリックします。
- 4. [Select Device Part Name] のダイアログで [Part Name] を [M25P16] に変更し [OK] をクリックします。
- 5. [Device Programming Properties] のダイアログで [Verify] [Erase Before Programming] にチェックをいれて [OK] をクリックします。
- 6. [Direct SPI Configuration] ウィンドウにあるSPI PROM のアイコンを選択し [Operations]  $\rightarrow$  [Program] をクリックします。
- 7. [Program Succeeded] と表示でコンフィギュレーションデバイスに書き込み完了です。

#### 6.4. SPI-PROM からFPGA へコンフィギュレーション コンフィギュレーション

SPI-PROM からFPGA へコンフィギュレーションする際、ディップスイッチの設定が必要で す。ディップスイッチを下記のように設定し、電源を入れるとSPI-PROM からFPGA にコンフ ィギュレーションされます。

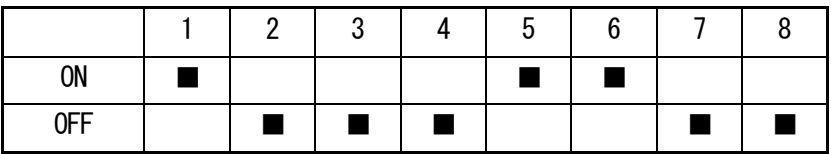

#### 6.5. SPI-PROM データ消去方法

SPI-PROM を消去する際、ディップスイッチの設定が必要です。 ディップスイッチを下記のように設定してください。(2-4 81+設定不要)

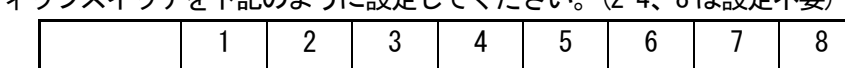

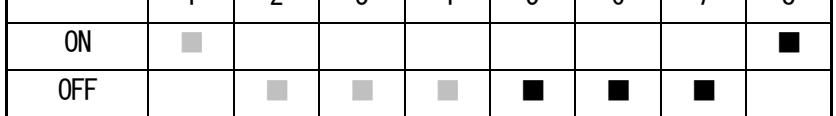

1. [Operations] -> [Erase] をクリックします。

2. [Erase Succeeded] と表示で完了です。

┑

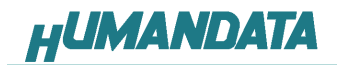

# 7. Configuration Rate の設定

XCM-015 では Configuration Rate の設定が可能です。 状況により [Configuration Rate]を下げて調整してください。 以下に Configuration Rate の設定方法を示します。

- 1. ISE の [Processes] ウィンドウにある [Generate Programming File] で 右クリックし、[Properties…] [Properties…] をクリックします。
- 2. [Configuration Options]の[Configuration Rate] を[25]に変更します。
- \* XCM-015 では 25MHz 以下にてご使用ください

### 8. XCM-015 参考資料について

 追加資料や参考資料がつくられた場合は製品サポートページ http://www.hdl.co.jp/support\_c.html にデータをアップロードすることにいたします。

### 9. 付属資料

- 1. 基板回路図(別紙)
- 2. 外形図

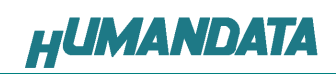

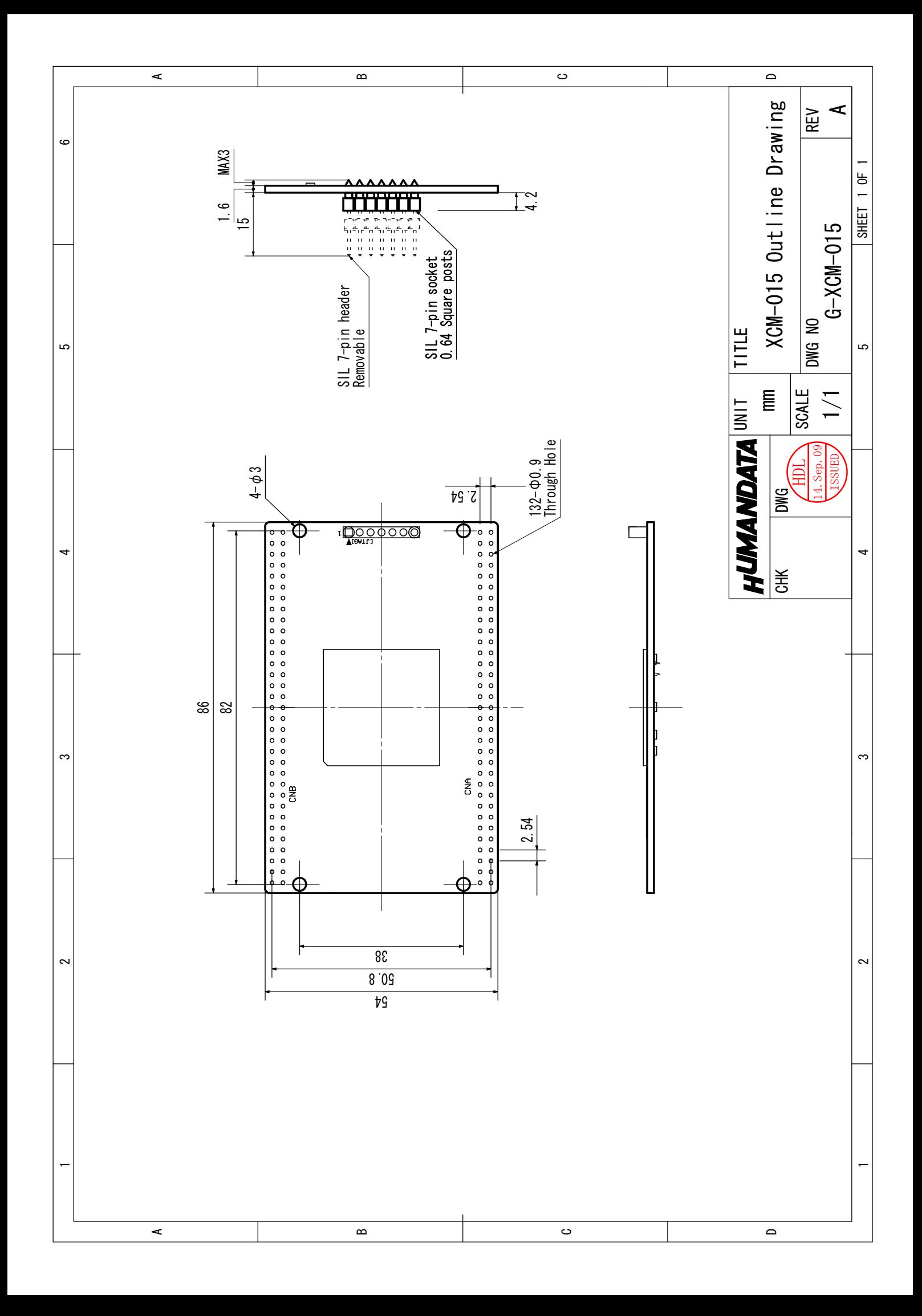

Spartan-3A ブレッドボード (カードサイズ) XCM-015

2009/10/02 初版

### 有限会社ヒューマンデータ

〒567-0034 大阪府茨木市中穂積1-2-10 ジブラルタ生命茨木ビル TEL 072-620-2002 FAX 072-620-2003 URL http://www.hdl.co.jp/